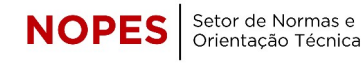

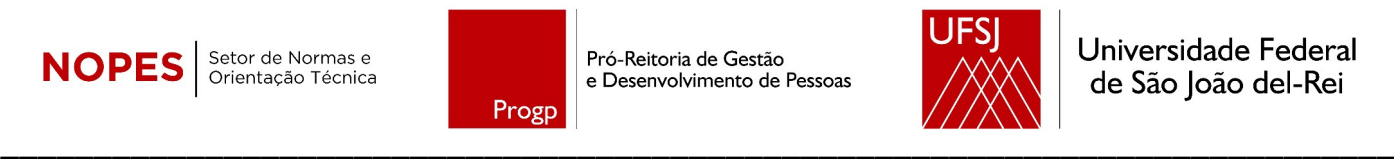

## **REGISTRO DE PONTO DE ESTAGIÁRIAS E ESTAGIÁRIOS NO SIGRH**

- ◆ Base legal: [Portaria UFSJ nº 286 de 31 de maio de 2019 ;](https://ufsj.edu.br/portal2-repositorio/File/manualserv/legislacao/PORT286%20-%20Ponto%20eletronico%20e%20revoga.pdf) [IN nº 213 de 17 de dezembro de 2019](https://www.in.gov.br/en/web/dou/-/instrucao-normativa-n-213-de-17-de-dezembro-de-2019-234040690)
- Destacamos alguns pontos importantes:

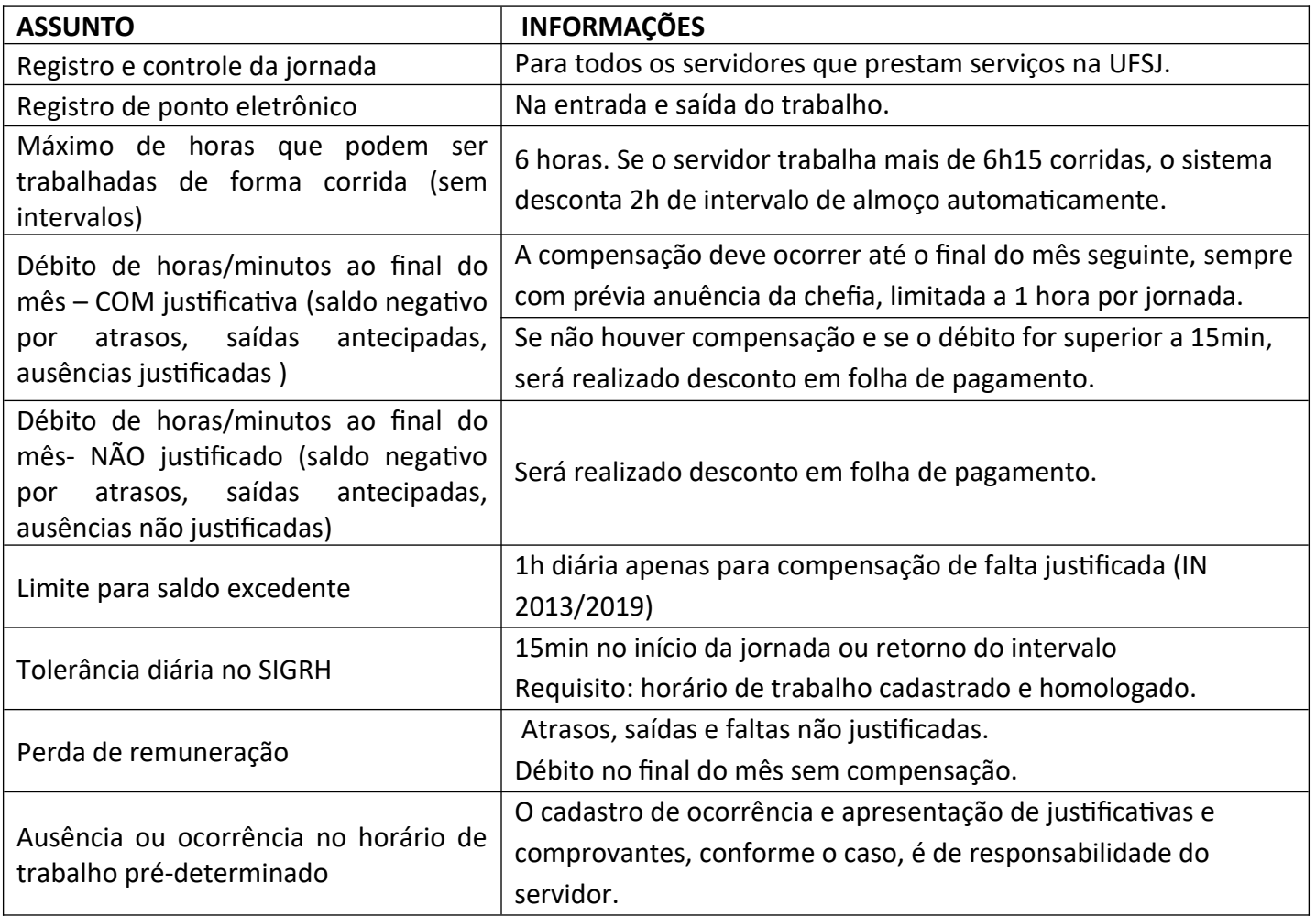

 Para utilizar o SIGRH, é preciso ter antes o cadastro realizado no SIGAA como aluno/a. O *Login* e a Senha serão os mesmos definidos no SIGAA.

## **PASSO A PASSO PARA O REGISTRO DIÁRIO DE PONTO NO SIGRH**

1. Acesse o sistema SIGRH pelo endereço: <https://sigrh.ufsj.edu.br/sigrh/login.jsf> Ou pelo portal da UFSJ ([www.ufsj.edu.br](http://www.ufsj.edu.br/)) no caminho: "Acesso Rápido" > SIGAA > Clicar em "SIGRH"

2. Entre no sistema com o CPF e a senha definida no SIGAA.

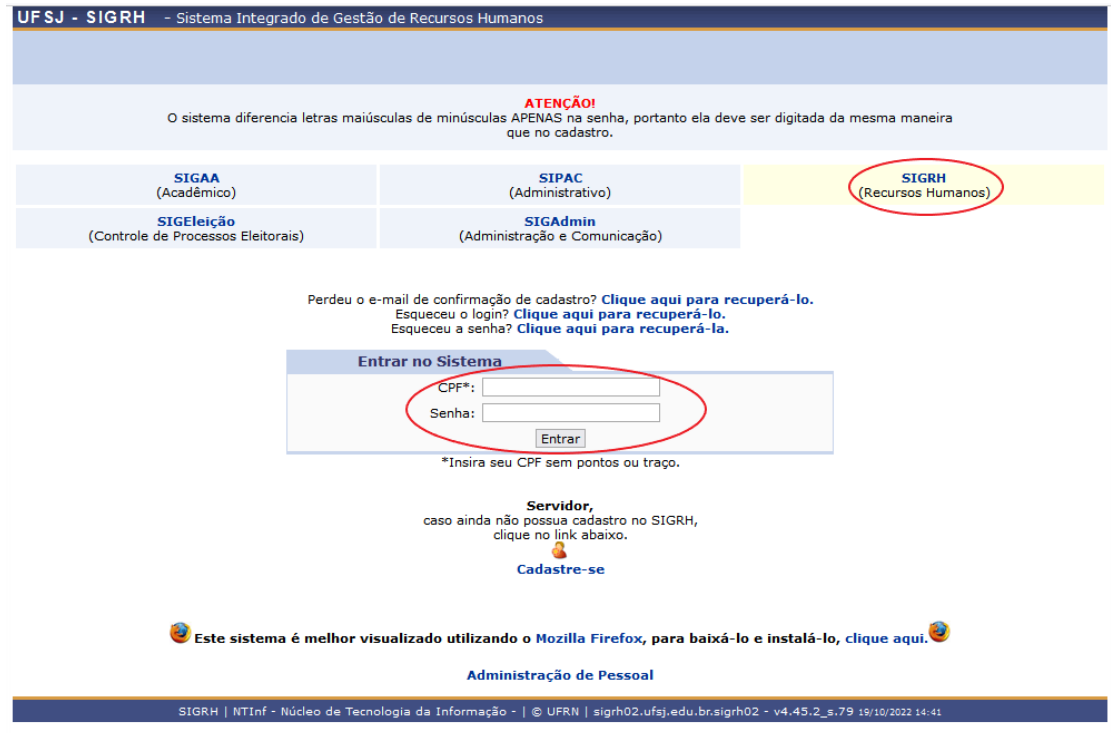

## 3. Na tela a seguir clique no Menu "Frequência"

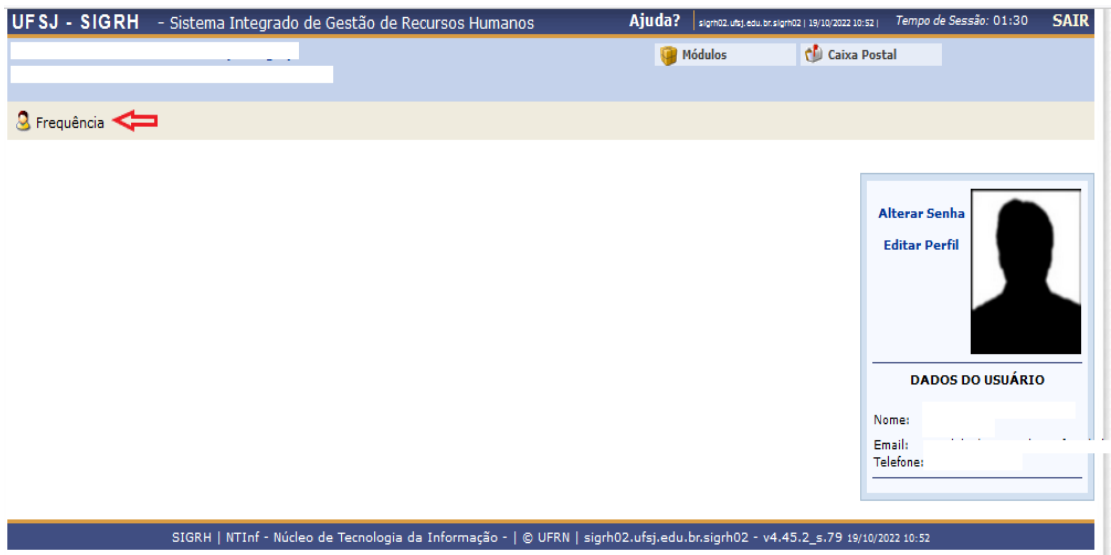

4. Selecione: Ponto Eletrônico > clique em "Registro do horário de trabalho"

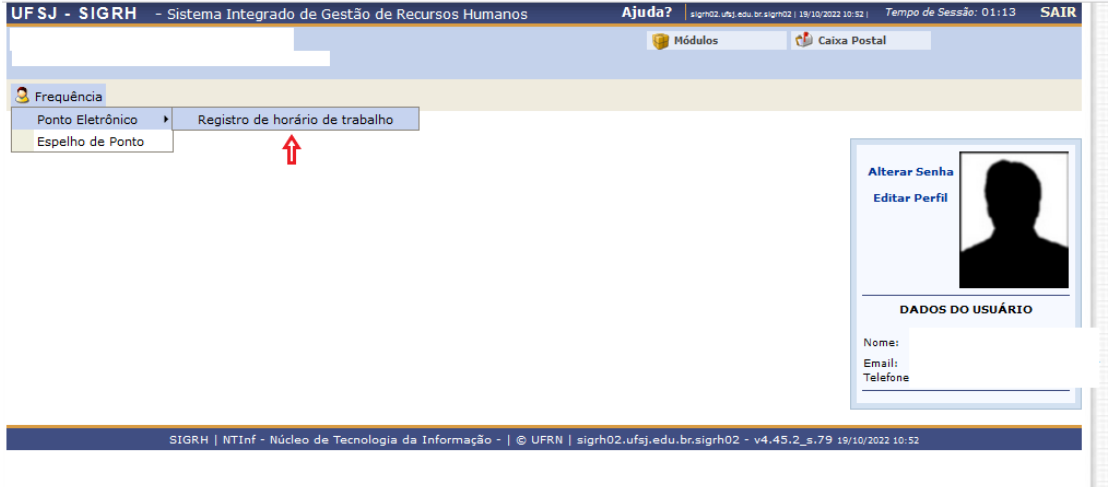

5. Para registrar o horário de entrada, no início do expediente ou entrada na segunda parte da jornada do dia, quando for o caso de ser dividida: Na tela seguinte clique em "Registrar Entrada"

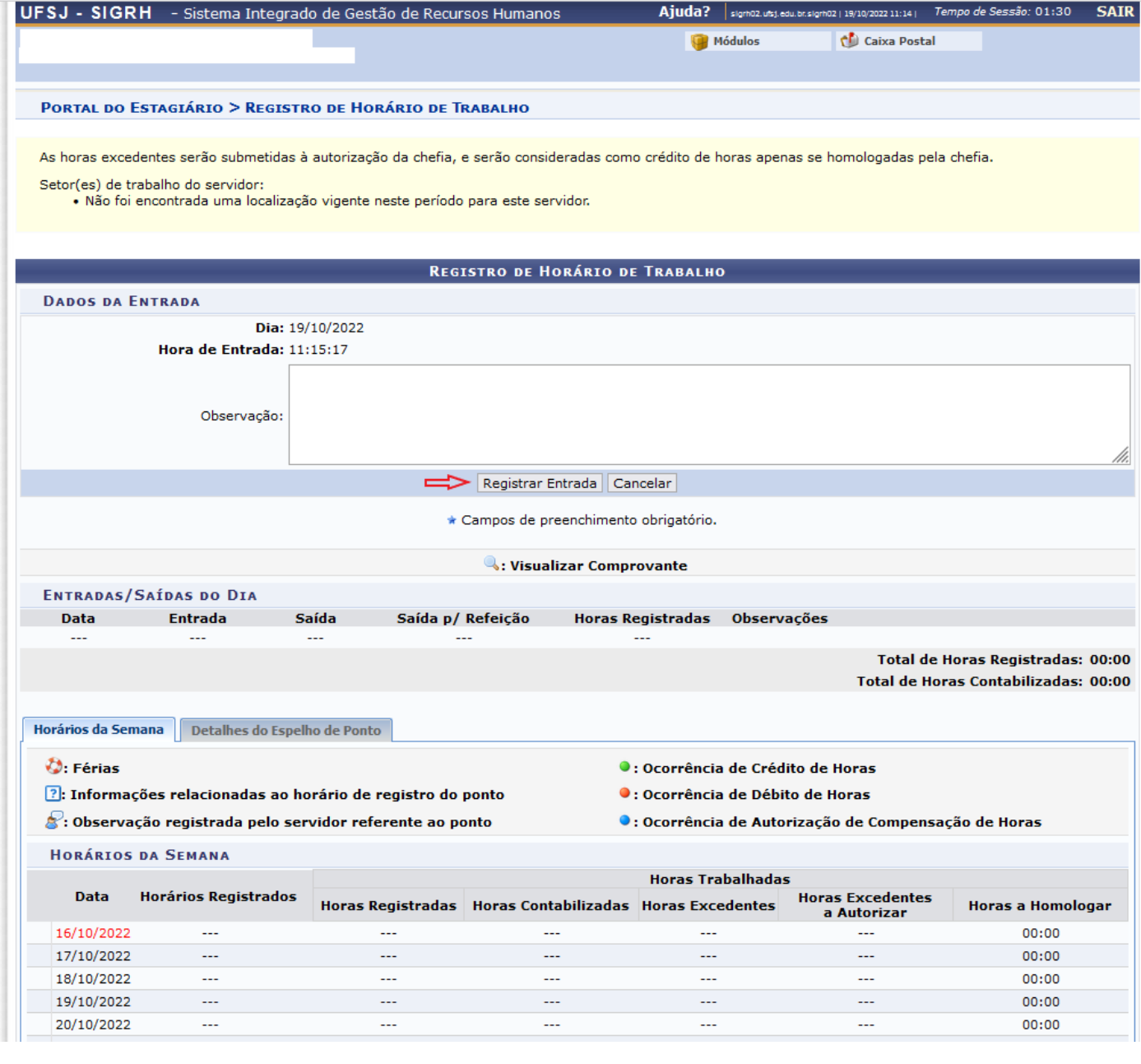

6. Para registrar a saída no final do expediente ou no fim da primeira parte da jornada do dia, quando for o caso de ser dividida: Siga os mesmos passos de 1 a 5.

- **→** Dependendo do horário, pode estar marcada a opção "**Sim"** em "Saída Refeição". Certifique-se de que fique marcada a opção "**Não".**
- $\rightarrow$  Por fim, clicar em "Registrar Saída".

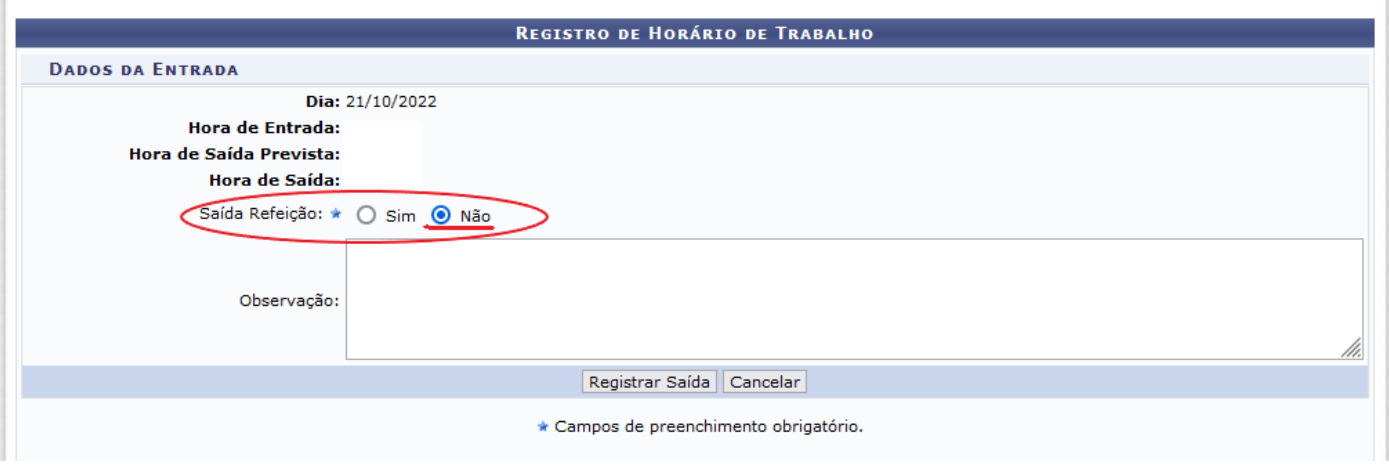

7. Use o campo de Observação, caso seja necessário, para colocar alguma justificativa para que a chefia veja ao homologar o ponto.

## 8. PARA CADASTRAR UMA OCORRÊNCIA OU AUSÊNCIA NO PONTO

8.1. **Ocorrências / Ausências**, como por exemplo, consulta ou exame médico, falta justificada, entre outros, precisam ser adicionadas ao ponto sempre que ocorrerem.

8.2. **Espelho de Ponto:** Mostra os registros de ponto diários de um mês inteiro, com os horários registrados, horas excedentes, crédito e débito de cada dia, saldo de horas do mês e saldo acumulado com o que tiver de meses anteriores. Para acessá-lo, siga os passos 1 a 3 e em seguida selecione "Espelho de Ponto".

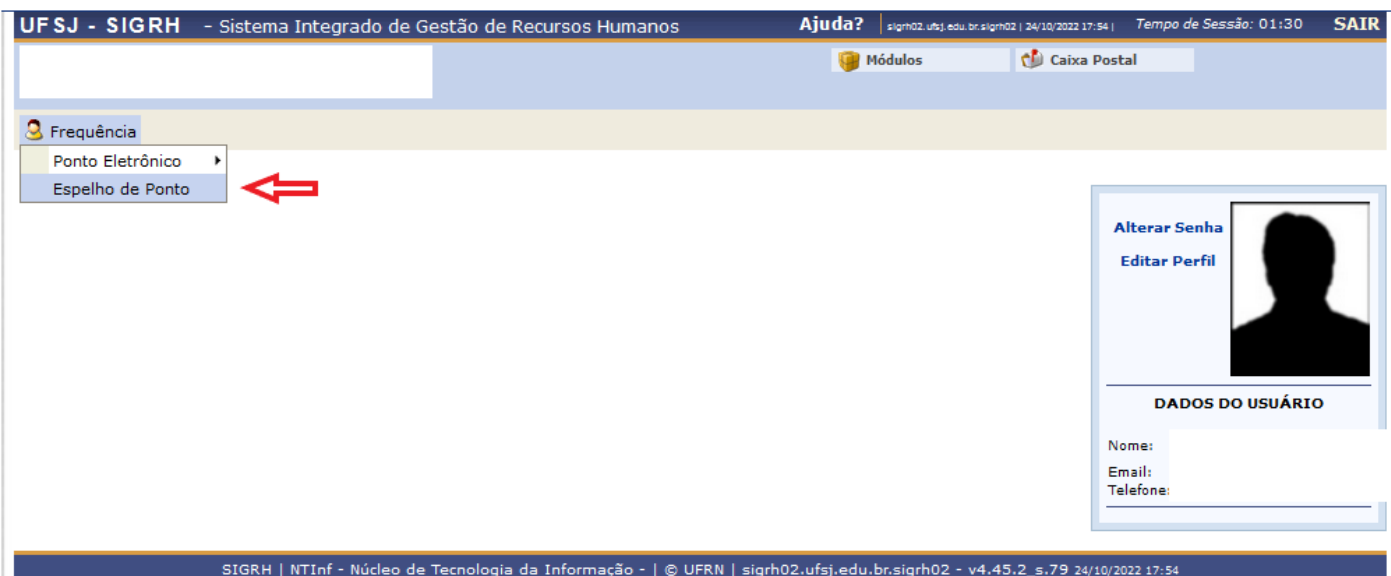

8.3. A tela seguinte exibirá seu Espelho de Ponto. Observe que em cada linha aparecerão as informações correspondentes a cada dia, e ao final dois ícones:  $\bullet \bullet$ 

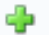

- Utilize este para adicionar ausências/ocorrências;
- Utilize este para adicionar um comentário, como uma observação ou justificativa, que ficará registrado e disponível nessa página assim como no relatório de ponto.

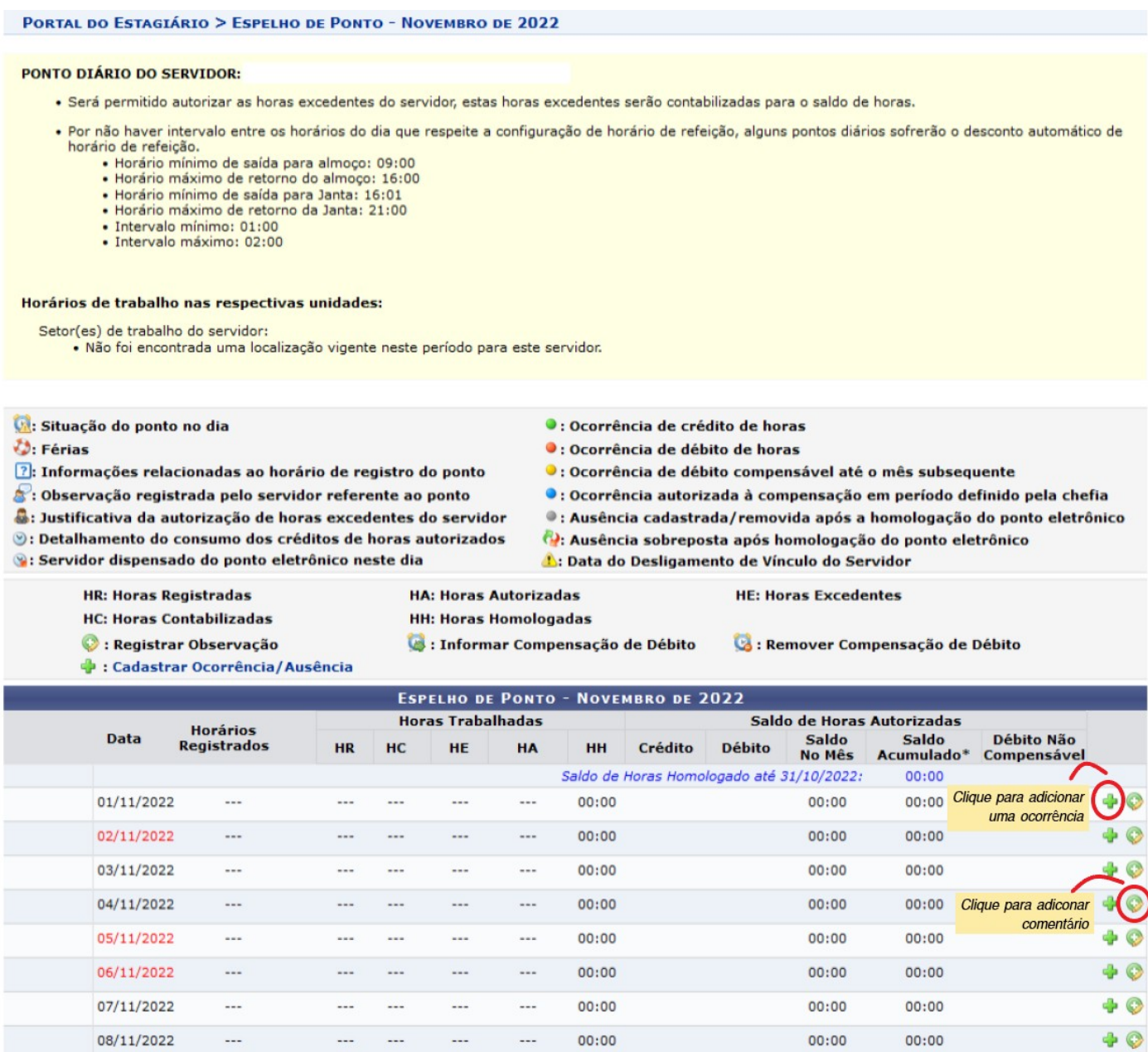

8.4. Para **adicionar** uma **ocorrência/ausência** que coincidiu com o horário do trabalho, sempre com conhecimento e anuência prévia da chefia imediata: Clique no ícone correspondente e selecione a ocorrência na lista.

8.5. Uma nova janela se abrirá para o cadastro da ocorrência. Nela confirme a ocorrência selecionada, a data de abrangência, a quantidade de horas de duração, quando for o caso, e acrescente uma justificativa no campo "Observação".

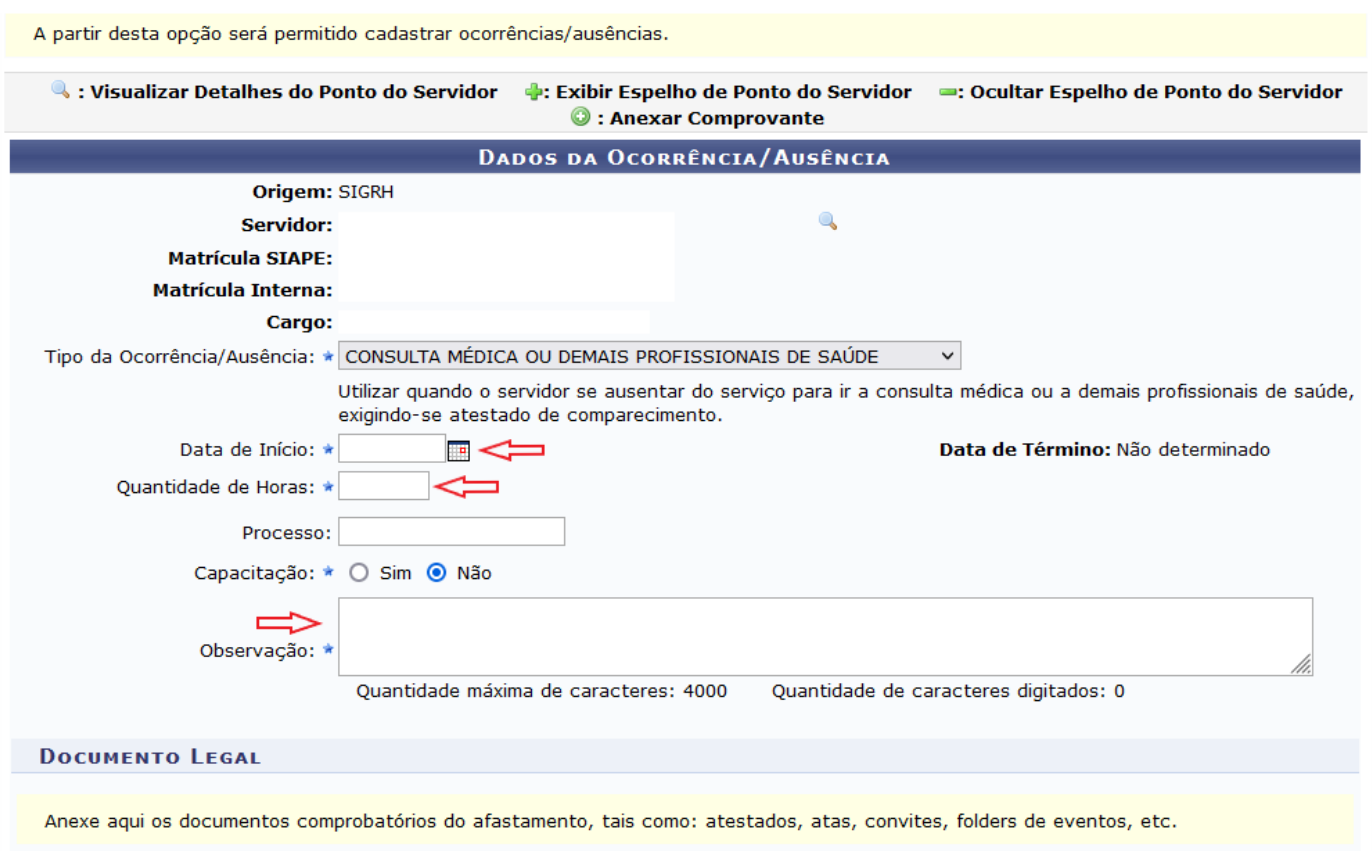

8.6. Deve ser anexado um comprovante da ocorrência adicionada, e este documento precisa ser digitalizado em formato PDF ou de imagem (jpg, png). Para anexá-lo: selecione o tipo de documento, a data, clique em "Procurar" para buscar o arquivo em seu dispositivo. Em seguida clique em "Anexar Documento".

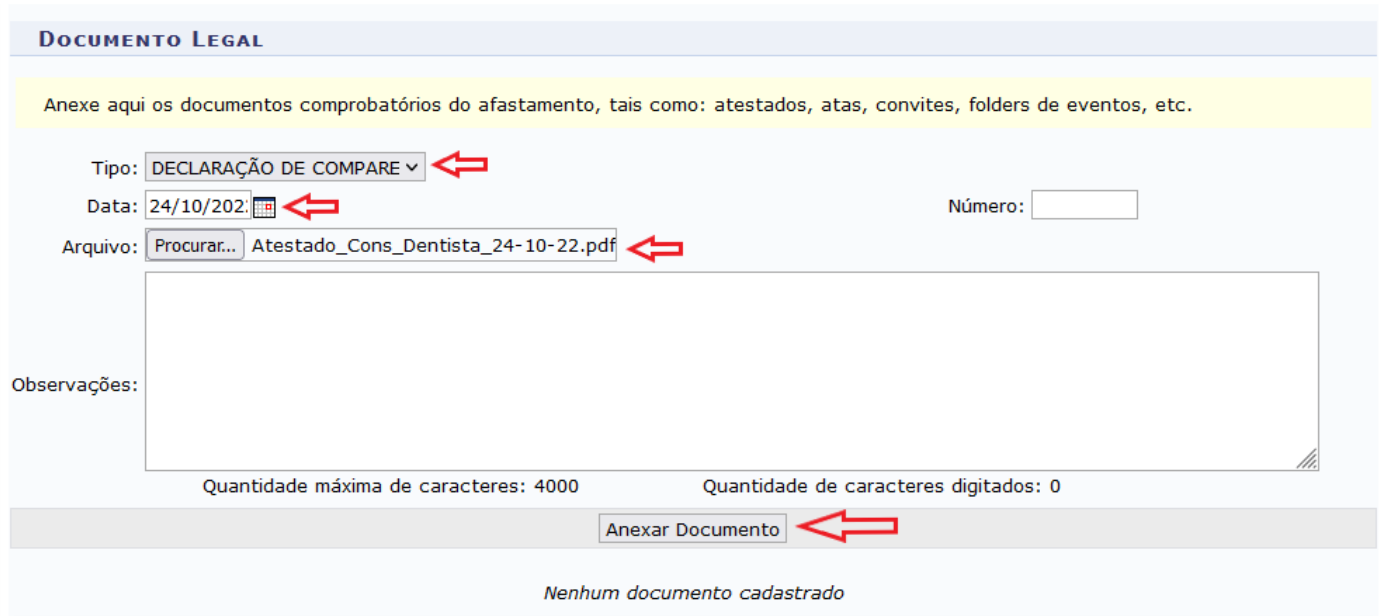

8.7. Após anexar o documento, confira se o mesmo está descrito na tela seguinte é o arquivo certo e depois clique em "Cadastrar".

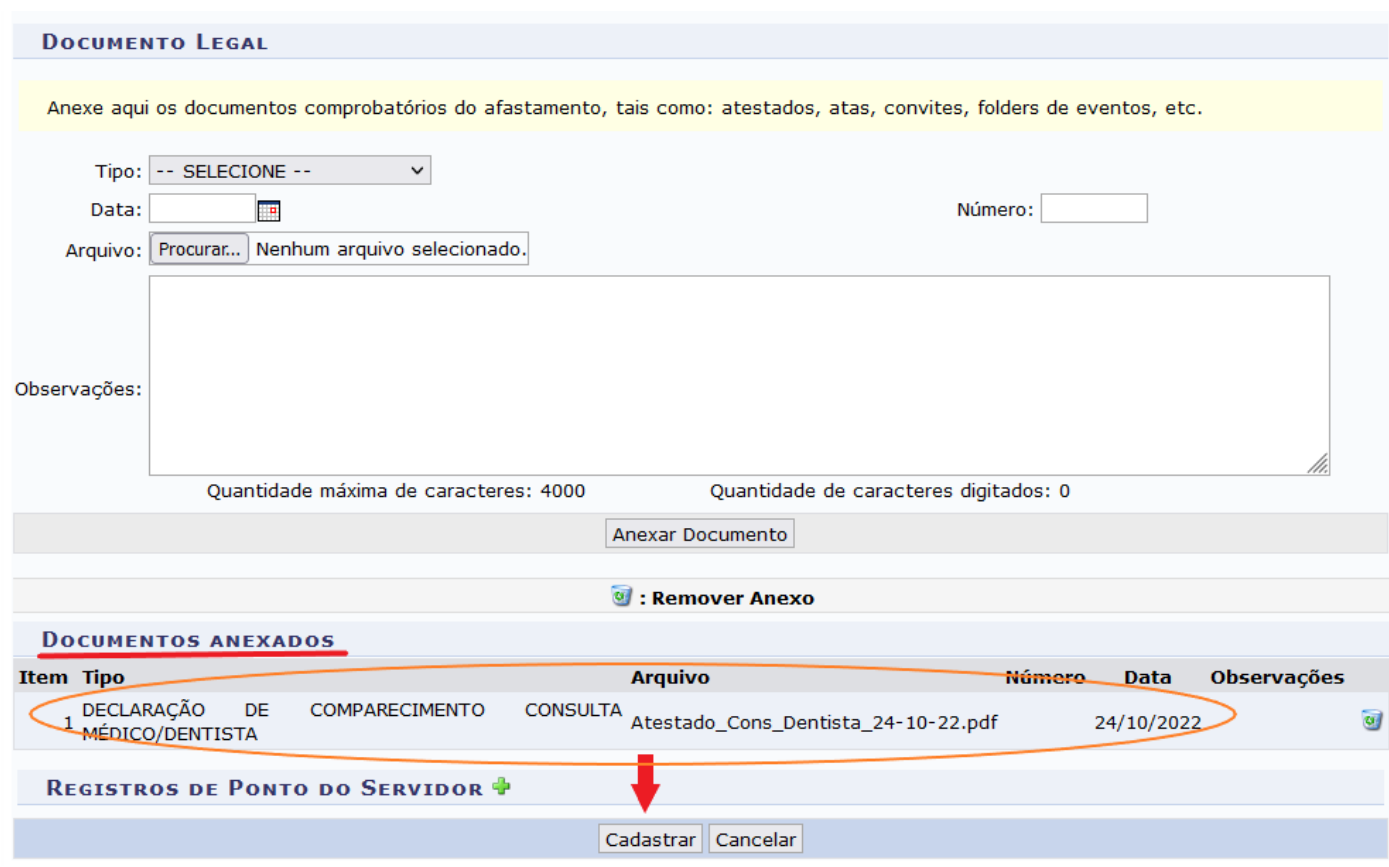

8.8. A tela seguinte exibirá uma mensagem em verde no alto da janela, confirmando o cadastro, ou em vermelho se houver algo errado. Depois de confirmado ou resolvido algum erro mostrado, é só fechar a janela.

8.9. Alteração e exclusão de ocorrência já cadastrada poderão ser feitas apenas pela chefia.

 Caso ainda fique com alguma dúvida após seguir estas orientações, procure-nos pelo e-mail: nopes@ufsj.edu.br